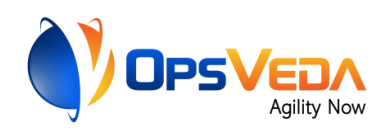

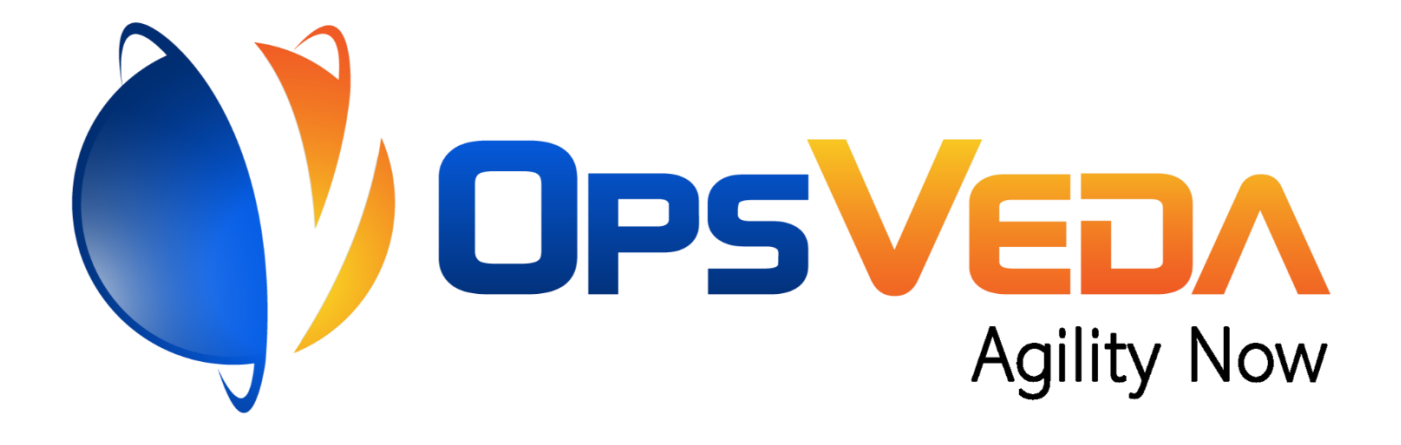

# **Send Email Requests for Early Inbound or Additional Time for "Confirmed Late" Orders in OpsVeda**

## **Readme**

**Version 1.0 10th March 2021**

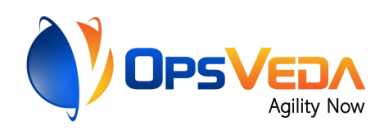

## **Table of Contents**

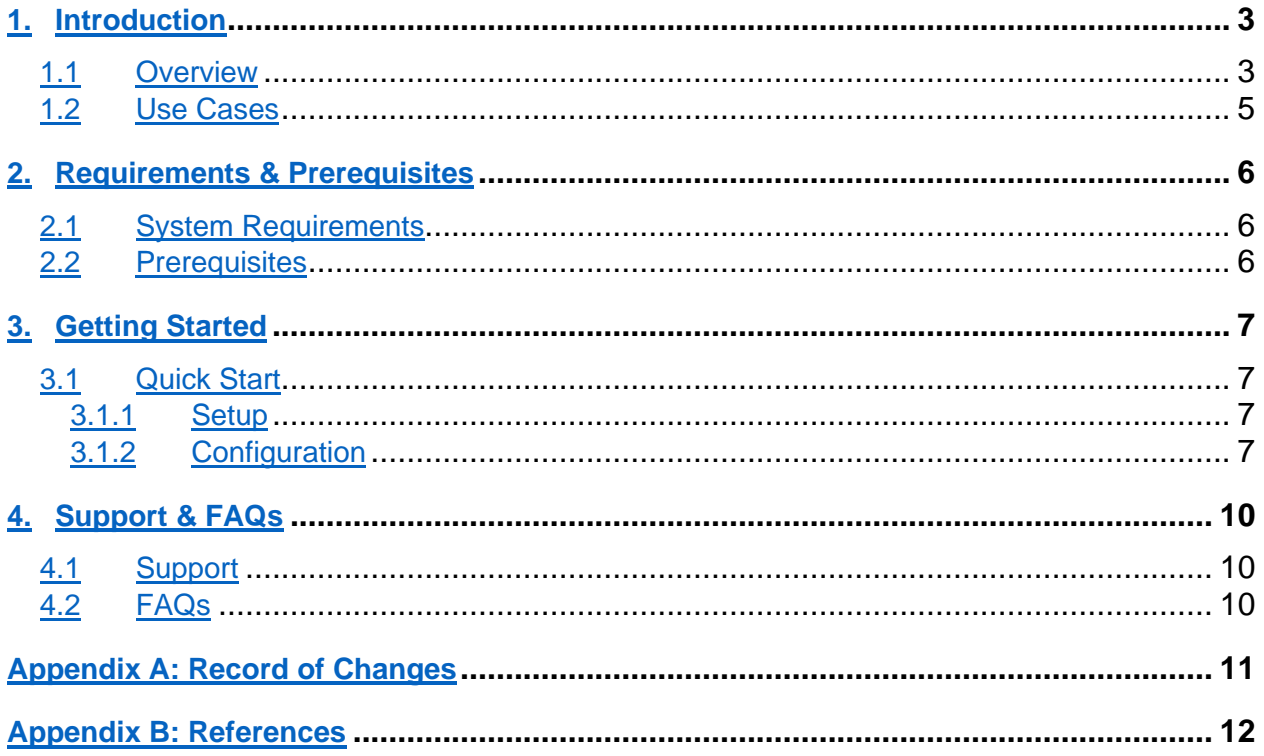

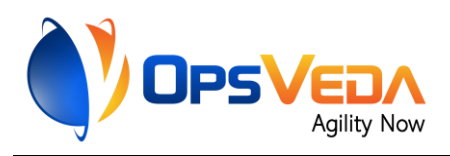

## <span id="page-2-0"></span>**1. Introduction**

This document contains all essential information for the user to make full use of this A2019 *Send Email Requests for Early Inbound or Additional Time for "Confirmed Late" Orders in OpsVeda* Bot. It includes a description of the functions and capabilities and step-by-step procedures for setup & configuration of the Bot.

### <span id="page-2-1"></span>**1.1 Overview**

The OpsVeda Operational Intelligence system matches customer demand to supply (On hand inventory as well as anticipated deliveries from vendors). The soft allocation is done based on the configured criteria including requested delivery date and customer priority. There will be cases where the system detects that the customer orders cannot be serviced on time because the stock will not arrive early enough from the vendor. On such occasions, the Bot *Send Email Requests for Early Inbound or Additional Time for "Confirmed Late" Orders in OpsVeda* sends email requests to the vendor requesting that the stock be delivered earlier or to the customer requesting for additional lead time.

### **Detailed Steps:**

- 1. Log into OpsVeda.
- 2. Navigate to Revenue Risk Management section of OpsVeda and drill-down to the orders that are confirmed to be late. Download the filtered orders to Microsoft Excel.
- 3. In Microsoft Excel, dynamically filter out orders that are only slightly late, based on the following conditions:
	- 1. If stock date is more than 20 days in the future but no later than 5 days from requested delivery date, write to vendor asking for an early delivery.
	- 2. If requested delivery date is more than 14 days in the future, no more than 3 days behind stock date, and sits in the same month as the current month, write to customer asking for a later delivery on stock date.
	- 3. If both vendor and customer can be requested for early/late delivery, email only vendor.
- 4. Send out the required emails based on above calculations.

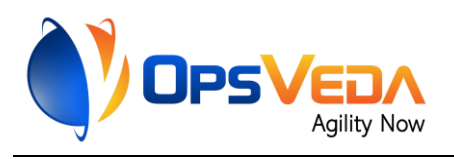

#### **Flow Diagram:**

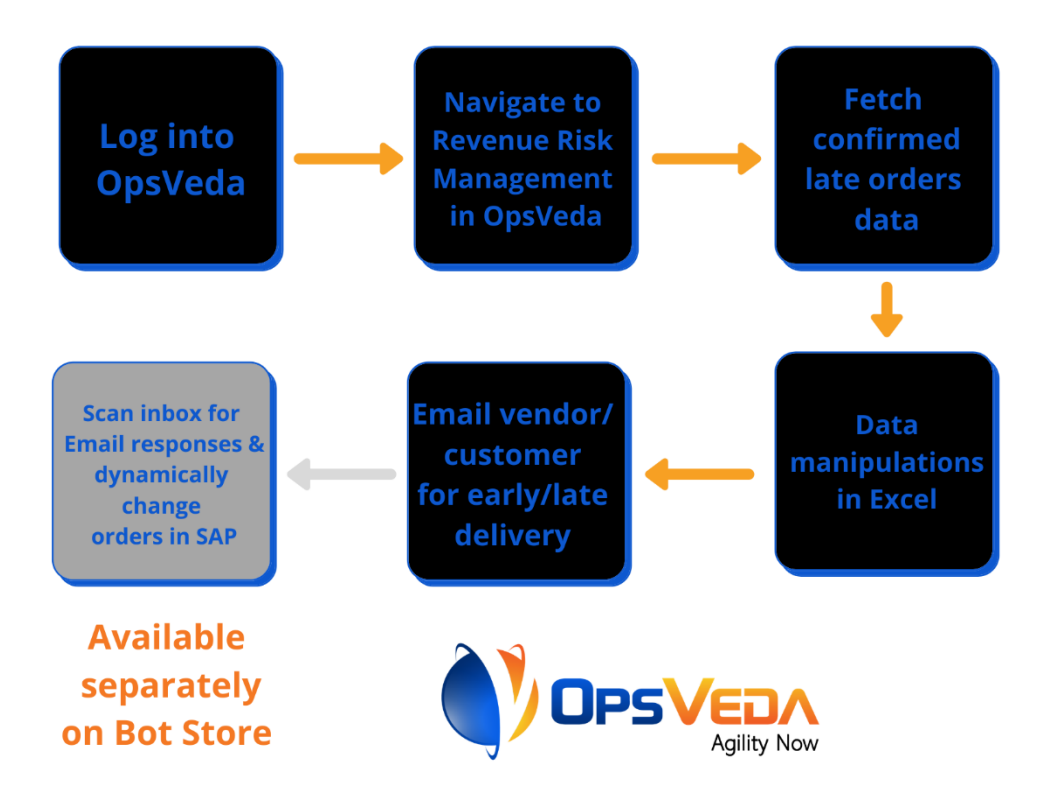

#### **Sample Input and Output:**

• *User Generated Input:* Other than the configuration file (for more details on the configuration file, see section 3.1.2), the bot requires a spreadsheet called **product** category emails.xlsx that lists the emails of responsible persons at your customer for each product category in your data, so that we can make sure the right individual receives the emails on the customer's front (this file is only used for customer emails, vendor emails are picked directly from the data). Below is a sample **product\_category\_emails.xlsx** file:

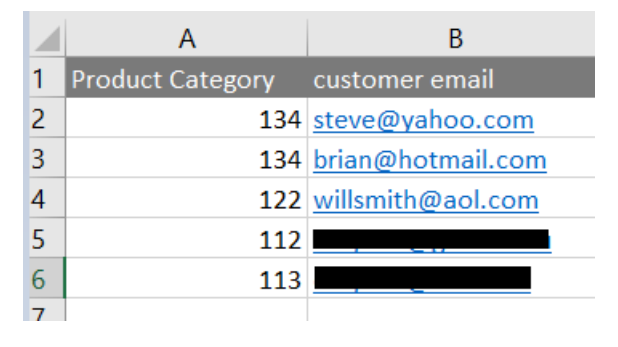

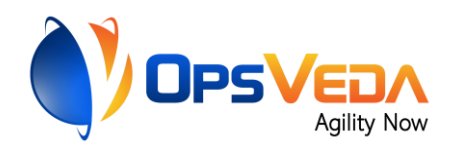

• *Intermediate file* (auto-generated by the Bot after OpsVeda Task):

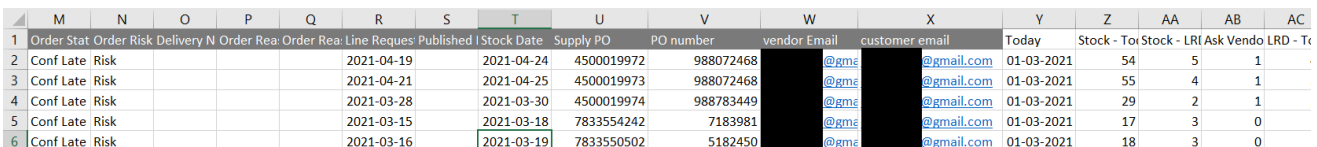

#### • *Sample Output*

#### Email to Vendor:

Request to Expedite Purchase Order No. 4500019973 by 4 days \*\*\* AUTOMATED EMAIL BY OPSVEDA  $***$  Inbox  $\times$ 

 $\equiv$ 

Mon, Mar 8, 6:10 PM (2 days ago)

Dear Vendor, Can we expedite the delivery of Purchase Order No. 4500019973 by 4 days? Following are the details of the Purchase Order: PO Number: 4500019973 Material No.: 7841YJI Item No.: 0070 Quantity: 1

Current Stock Date: 2021-04-25 (We need the order 4 days prior to this date)

Since this is an automated email, please draft your response as such. You only have to change DECISION and NEW DELIVERY DATE (If DECISION is not "NO") values.

\*\*\* BEGIN RESPONSE \*\*\* TYPE: VENDOR DECISION: (YES/NO) NEW DELIVERY DATE: YYYY-MM-DD \*\*\* FND RESPONSE \*\*\*

Thank you.

#### - Email to Customer:

Request to delay delivery of Purchase Order No. 7183981 by 3 days (Internal SO 60481) \*\*\* AUTOMATED EMAIL BY OPSVEDA \*\*\* > [Inbox x]

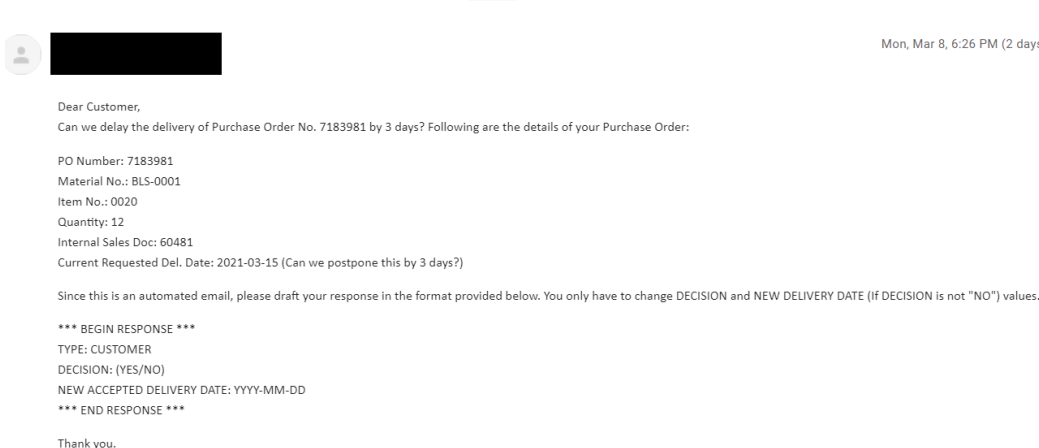

Mon, Mar 8, 6:26 PM (2 days ago)

Page **2** of **2**

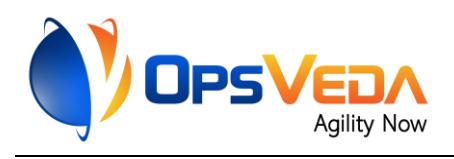

### <span id="page-5-0"></span>**1.2 Use cases**

This bot can be used for:

- 1. Lost sales avoidance
- 2. Improved sales operations productivity
- 3. Increasing agility in supply chain operations

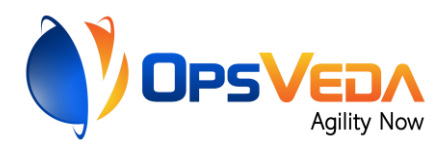

## <span id="page-6-0"></span>**2. Requirements & Prerequisites**

### <span id="page-6-1"></span>**2.1 System Requirements**

**[Enterprise A2019 \(Cloud deployed\) and Community Edition device requirements](about:blank#Zj0vY2F0ZWdvcnkvaW5zdGFsbD9wPUluc3RhbGw=)**.

Review the machine hardware specifications, operating system versions, and browser types supported by Automation Anywhere Enterprise for creating and running bots and command packages as an Enterprise A2019 (Cloud deployed) or Community Edition user on your local machine.

### <span id="page-6-2"></span>**2.2 Prerequisites**

- Software needed:
	- o OpsVeda's Operational Intelligence Platform
	- o Google Chrome internet browser
	- o Microsoft Office Excel
	- o Microsoft Outlook
- Accounts needed:
	- o OpsVeda Login details
	- o Sender Email Address

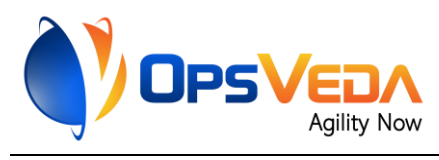

### <span id="page-7-0"></span>**3. Getting Started**

### <span id="page-7-1"></span>**3.1 Quick Start**

#### <span id="page-7-2"></span>**3.1.1 Setup**

Before the bot can be deployed, you need to ensure that you have the following external accesses in place:

- OpsVeda Login details
- Sender Email address

In case you are not a current OpsVeda user or do not have access to OpsVeda (or OpsVeda's demo system) please contact us (https://opsveda.com/contact/) so we can help you get set up.

### <span id="page-7-3"></span>**3.1.2 Configuration and Use**

#### **Step 1: Setup up Credentials in the A2019 Control Room**

In order to keep sensitive information like usernames, passwords, server addresses secure – store all such information in A2019 Control Room's Credential Vault.

Follow the step-by-step instructions below to set up the required credentials for OpsVeda and Sender Email address in the Credentials Vault:

- o Make sure the appropriate AA user (a bot runner) has the "Locker Consumer" role assigned to it.
- o Create a Locker with the name "Email Main".
- $\circ$  Create the following credentials with the exact names and move them to the "Email" Main" locker:

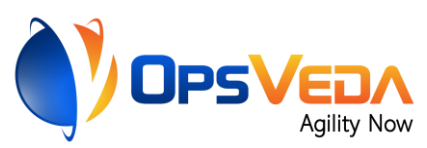

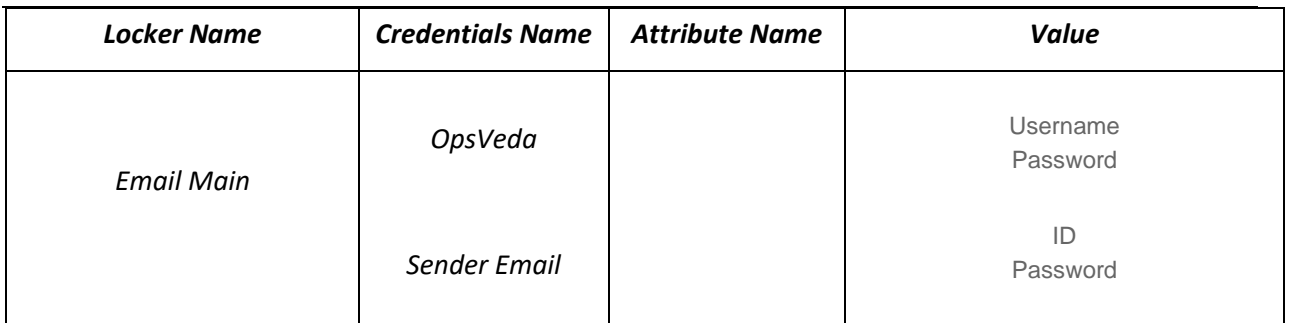

NOTE: Please make sure both your credential and value names *exactly match* the ones given in the table above.

### **Step 2: Configure Parameters using an external config\_send\_email.xml file**

#### **config\_send\_email.xml File Path (Cannot be changed):**

C:\ProgramData\AutomationAnywhere\config\config\_send\_email.xml

NOTE: The config file contains parameters that the bot ingests during runtime. The parameters are user specific and must be configured before the bot is run.

#### **Sample Config File (All fields are mandatory):**

```
config_send_email - Notepad
File Edit Format View Help
<?xml version="1.0"?>
<opsveda>
<environment name ="chrome">
        <path>C:\Program Files\Google\Chrome\Application\chrome.exe</path>
        <pathparams>--new-window https://opvcloud.opsveda.com/OpsVeda_new</pathparams>
        </environment>
<environment name ="excel">
        <path>C:\Users\
                             Desktop\BOT\Additions_to_Conf_Late_OV.xlsx</path>
        </environment>
<environment name ="email">
        <path>C:\Users\
                           Desktop\BOT\product_category_email.xlsx</path>
        </environment>
</opsveda>
```
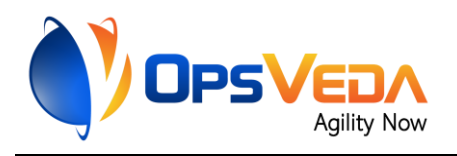

#### **Mandatory fields for Configuring the Bot (need to be entered in C:\ProgramData\AutomationAnywhere\config\config\_send\_email.xml) –**

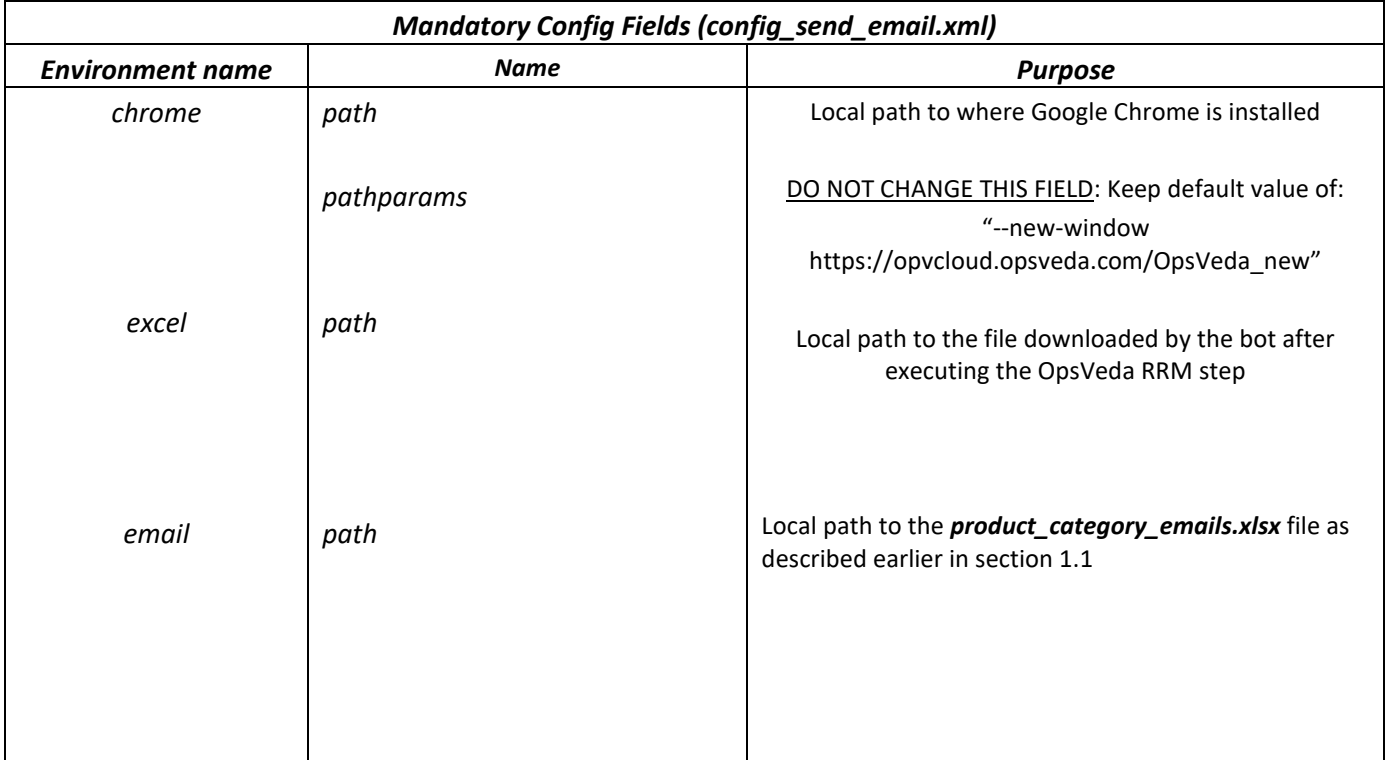

After completing all of the above steps, you can begin using your Bot!

NOTE: All error logs/snapshots can be accessed at this location on your machine (autogenerated by the bot):

C:\ProgramData\AutomationAnywhere\BotRunner\Logs\SendEmailConfLate-OpsVeda

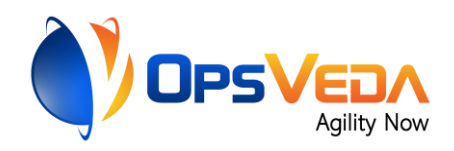

## <span id="page-10-0"></span>**4. Support & FAQs**

### <span id="page-10-1"></span>**4.1 Support**

Licensed OpsVeda users, please get in touch with your OpsVeda customer success manager.

You can also directly reach out to support@opsveda.com.

Additional guidance, tips & tricks, and automation capabilities can be found at knowledge.opsveda.com.

Free bots are not officially supported. You can get access to Community Support through the following channels:

- You can get access to Community Support, connecting with other Automation Anywhere customers and developers on **APeople** – the Bot Building Forum, the Bot Store Support Forum, or the Developers Everywhere Group.
- Automation Anywhere also provides a Product Documentation portal which can be accessed for

more information about our products and guidance on Enterprise A2019.

## <span id="page-10-2"></span>**4.2 FAQs**

- o What if I am not an existing OpsVeda user?
	- o To get started, or to learn more about OpsVeda, contact us here (https://opsveda.com/contact/) so we can help you get set up.
- o I get an error when the Bot tries to manipulate the Excel File before executing the Email task. What can I do?
	- $\circ$  The version 1.0 release of the bot performs excel operations using mouse clicks. You may be running into this issue because of your Mircosoft Excel Zoom settings. Please set your default zoom level to 70% and try again.

For questions relating to Enterprise A2019: See the Enterprise A2019 FAQs.

<span id="page-11-0"></span>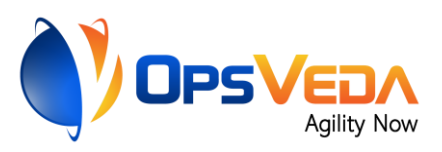

# **Appendix A: Record of Changes**

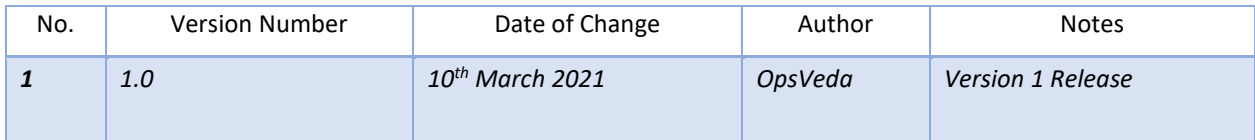

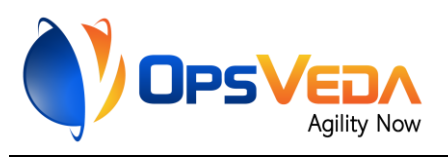

# <span id="page-12-0"></span> **Appendix B: References**

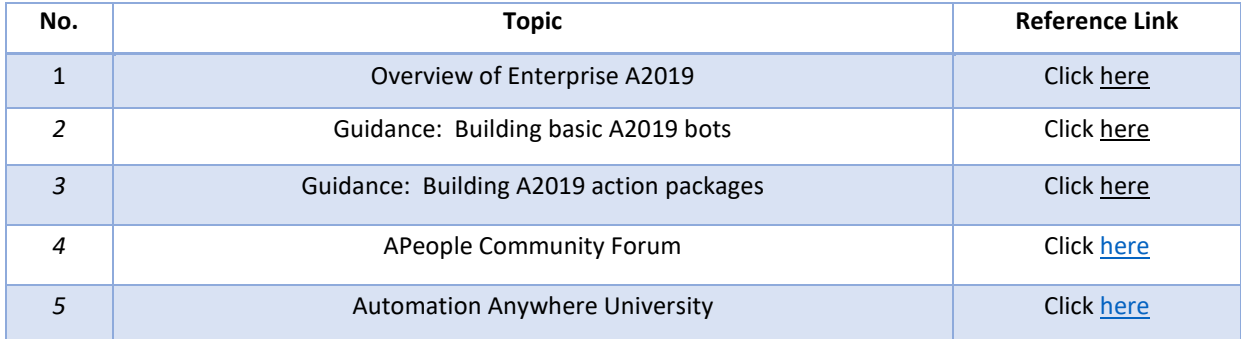